# **\_SPRIEVODCA\_VYTVÁRANÍM\_ \_PONÚK\_ krok za krokom**

justprint.

### justprint.

#### **VYTVÁRAJTE PERSONALIZOVANÉ PONUKY PRE SVOJICH ZÁKAZNÍKOV POMOCOU INTUITÍVNEHO SPRIEVODCU.**

Funkciu ponúkania nájdete na dvoch miestach na justprint.sk:

**1.** Pod tlačidlom **Pridať do košíka** po výbere produktu a zadaní jeho parametrov zo selektora.

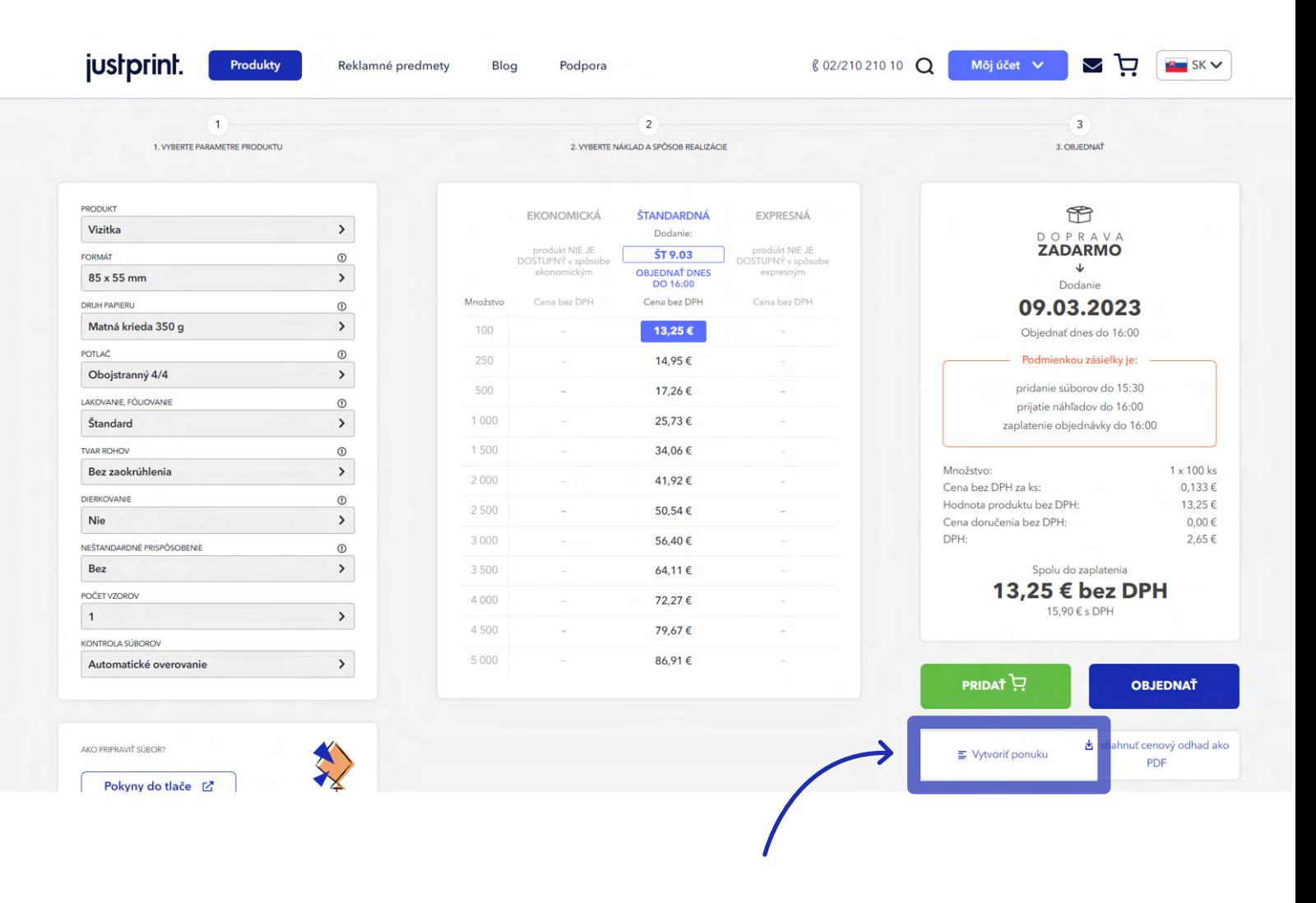

### justprint.

**2.** V rozbaľovacom menu v časti **Môj účet**.

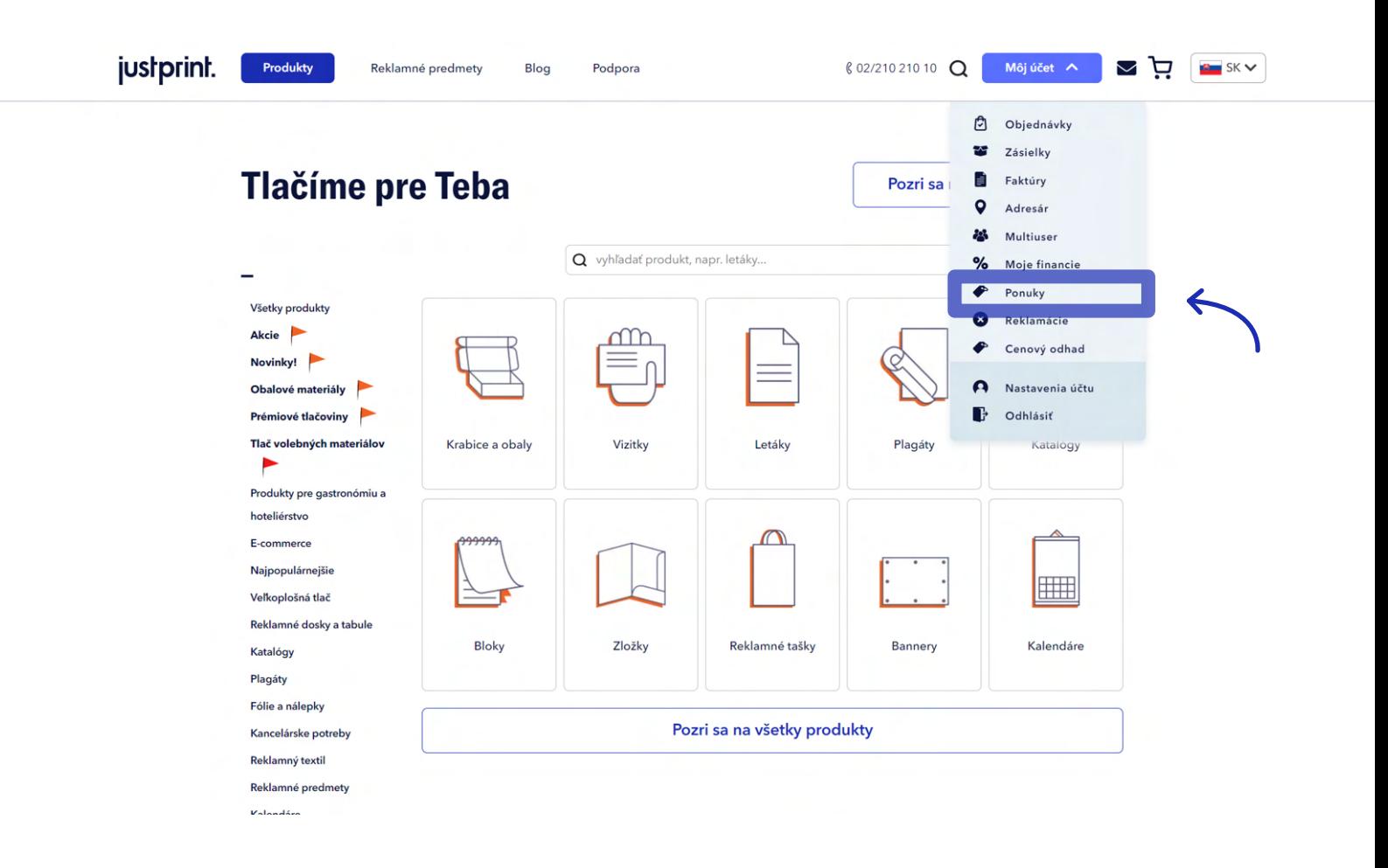

Môžete si vybrať z dvoch scenárov využitia funkcie ponúkania: kliknite na **Vytvoriť ponuku** pod tlačidlom **Pridať do košíka** alebo vyberte **Ponuky** z rozbaľovacieho menu **Môj účet**.

## justprint.

### **SCENÁR 1 - VYTVORENIE PONUKY Z ÚROVNE PRODUKTU (NA PRÍKLADE VIZITIEK)**

Vyberáte produkt (Vizitky), v selektore určíte parametre objednávky (objem, druh papiera atď.) a kliknete **1.** na **Vytvoriť ponuku** (pod tlačidlom **Pridať do košíka**).

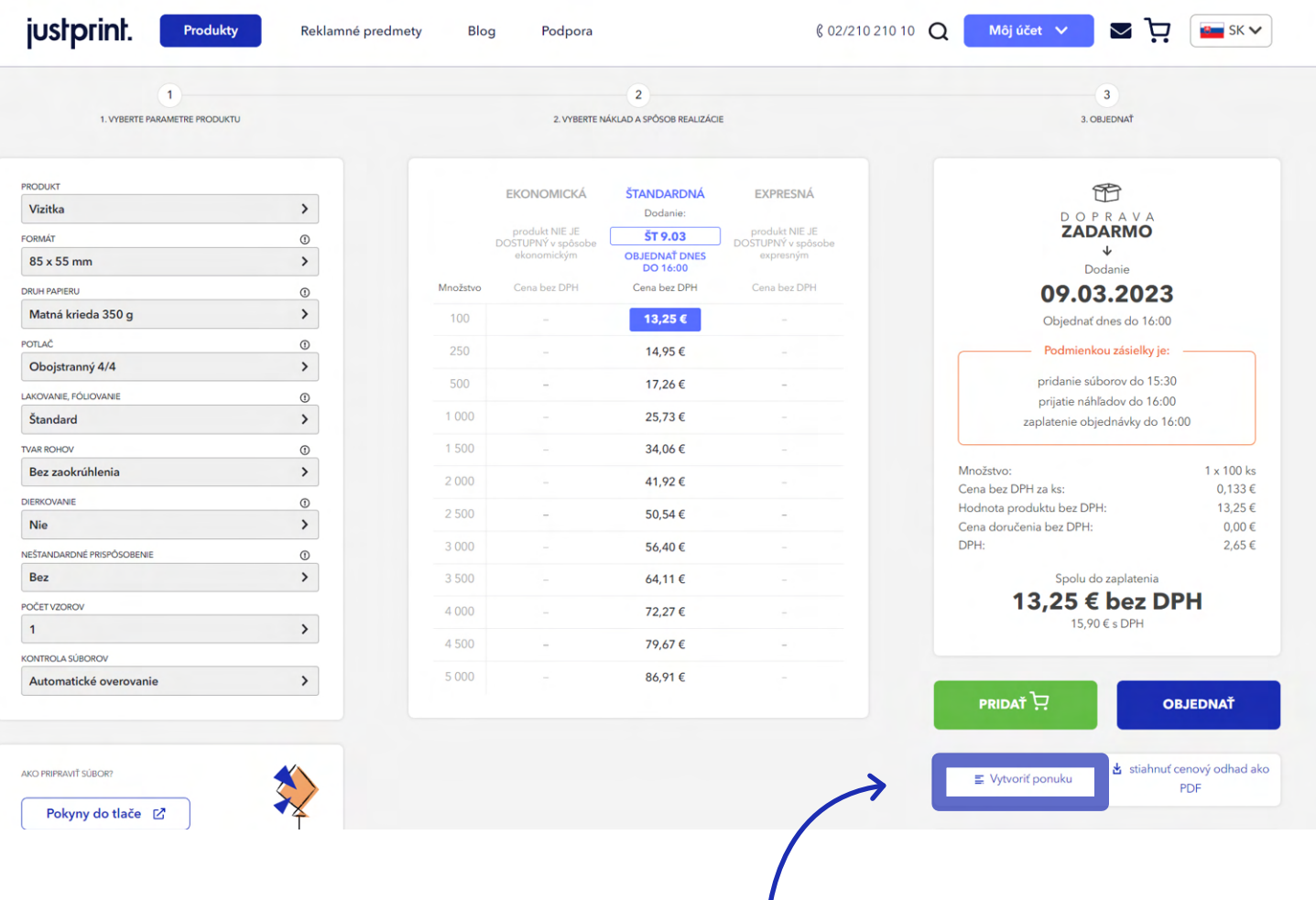

### justprint.

**2.** Web Vás presmeruje na podstránku **Moje Ponuky**, na ktorej sa zobrazí sprievodca vytváraním ponúk.

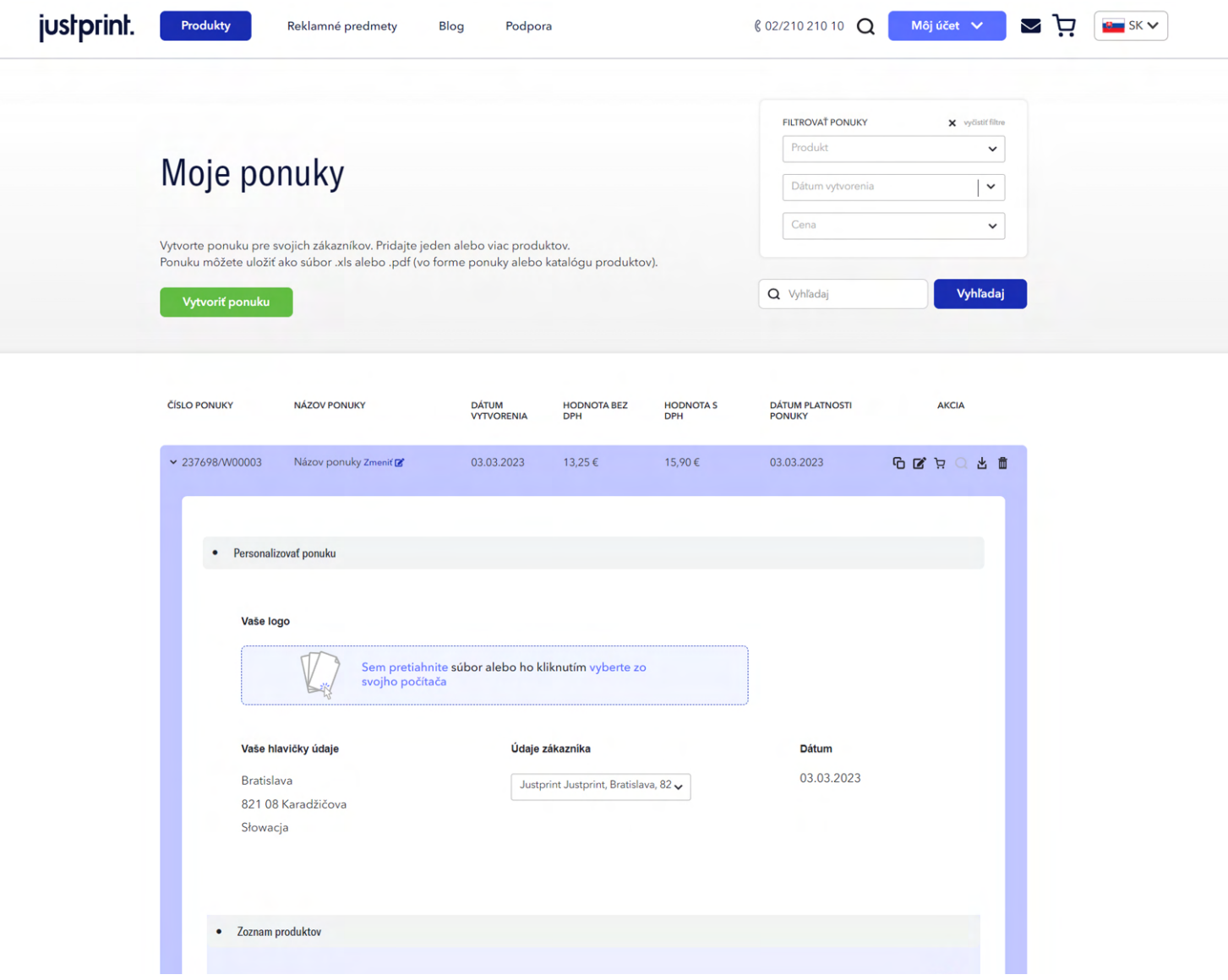

### justprint.

**3.** Vyplníte údaje subjektu, pre ktorý vytvárate ponuku (**Údaje Vášho zákazníka**). Názov a adresa Vašej spoločnosti (**Vaše hlavičkové údaje**) budú automaticky stiahnuté z údajov priradených k Vášmu účtu na justprint.sk. Do ponuky môžete nahrať svoje logo, ktoré sa objaví v .pdf súbore s ponukou.

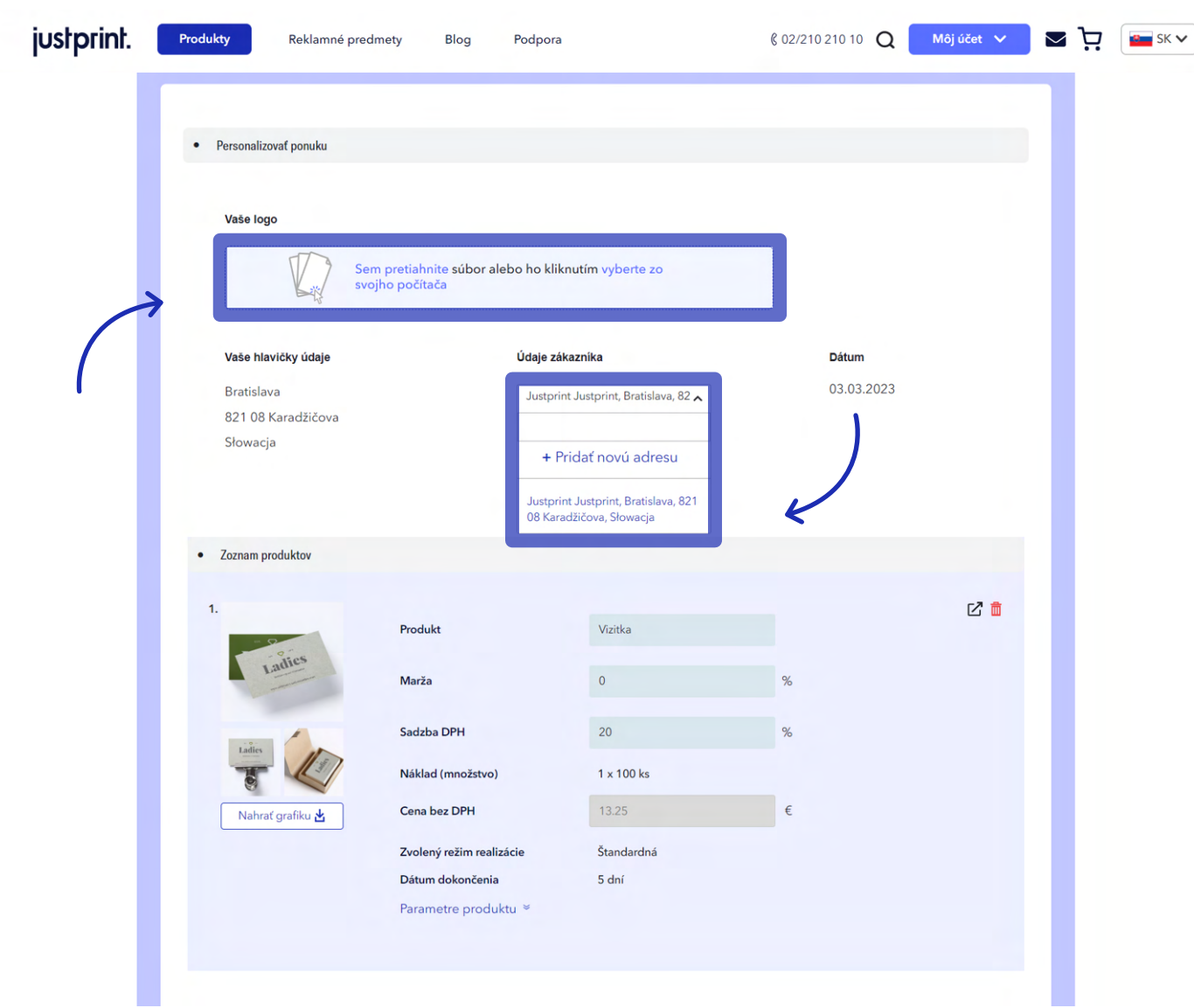

## justprint.

**4.** V sekcii **Zoznam produktov** môžete upraviť polia: názov produktu, marža a sadzba DPH av prípade potreby nahradiť fotografie vlastnými. Parametre produktu sa stiahnu zo selektora a nebude ich možné upravovať (môžete ich zmeniť z úrovne selektora tým, že sa vrátite k predchádzajúcemu kroku, než kliknete na **Vytvoriť ponuku**).

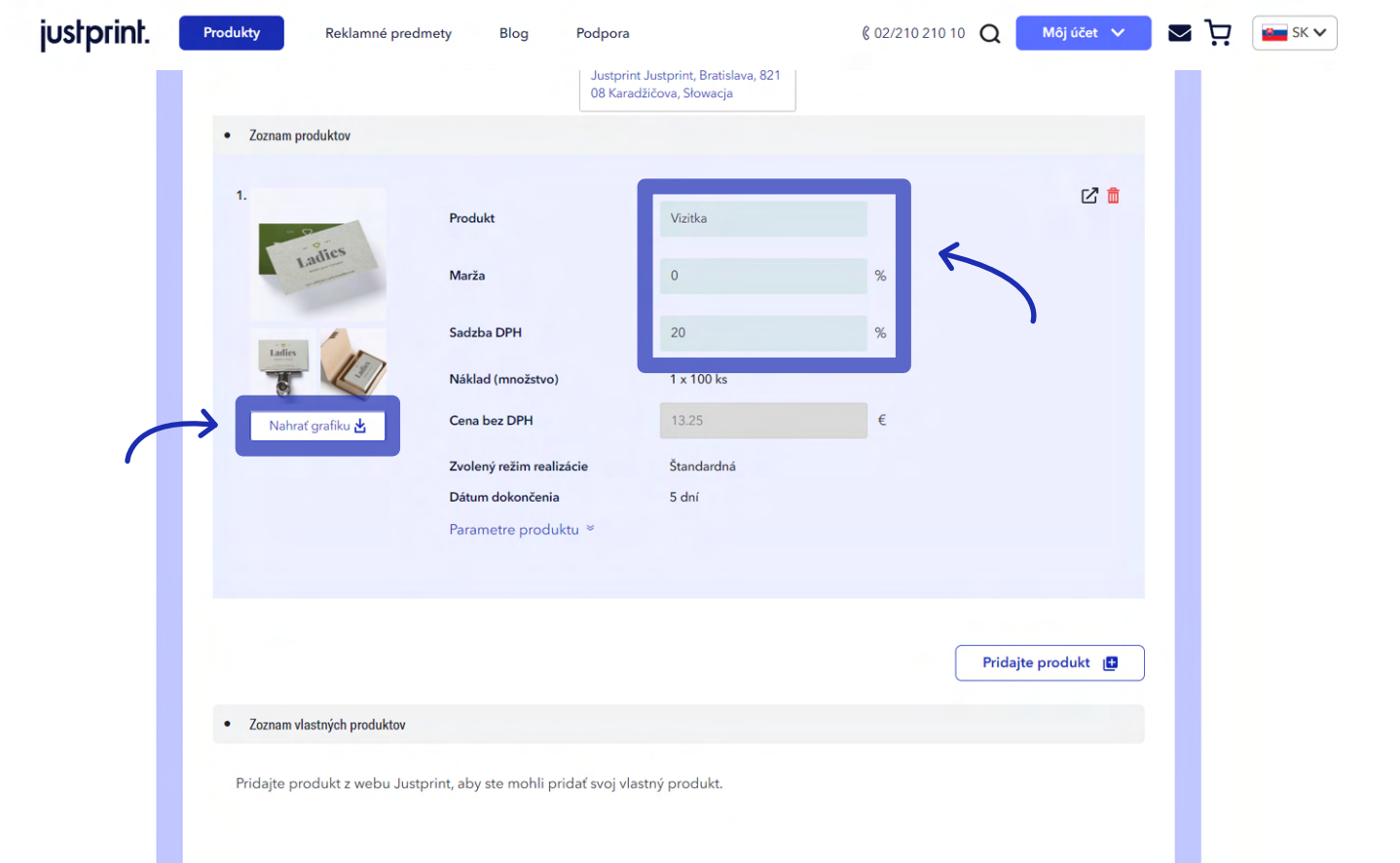

### justprint.

Nižšie uvidíte dve tlačidlá **Pridať produkt**. Pomocou prvého z nich pridáte do ponuky ďalšiu po-**5.**ložku z katalógu justprint.sk. Druhé tlačidlo umožňuje pridať do ponuky vlastné produkty, okrem katalógu Justprint.

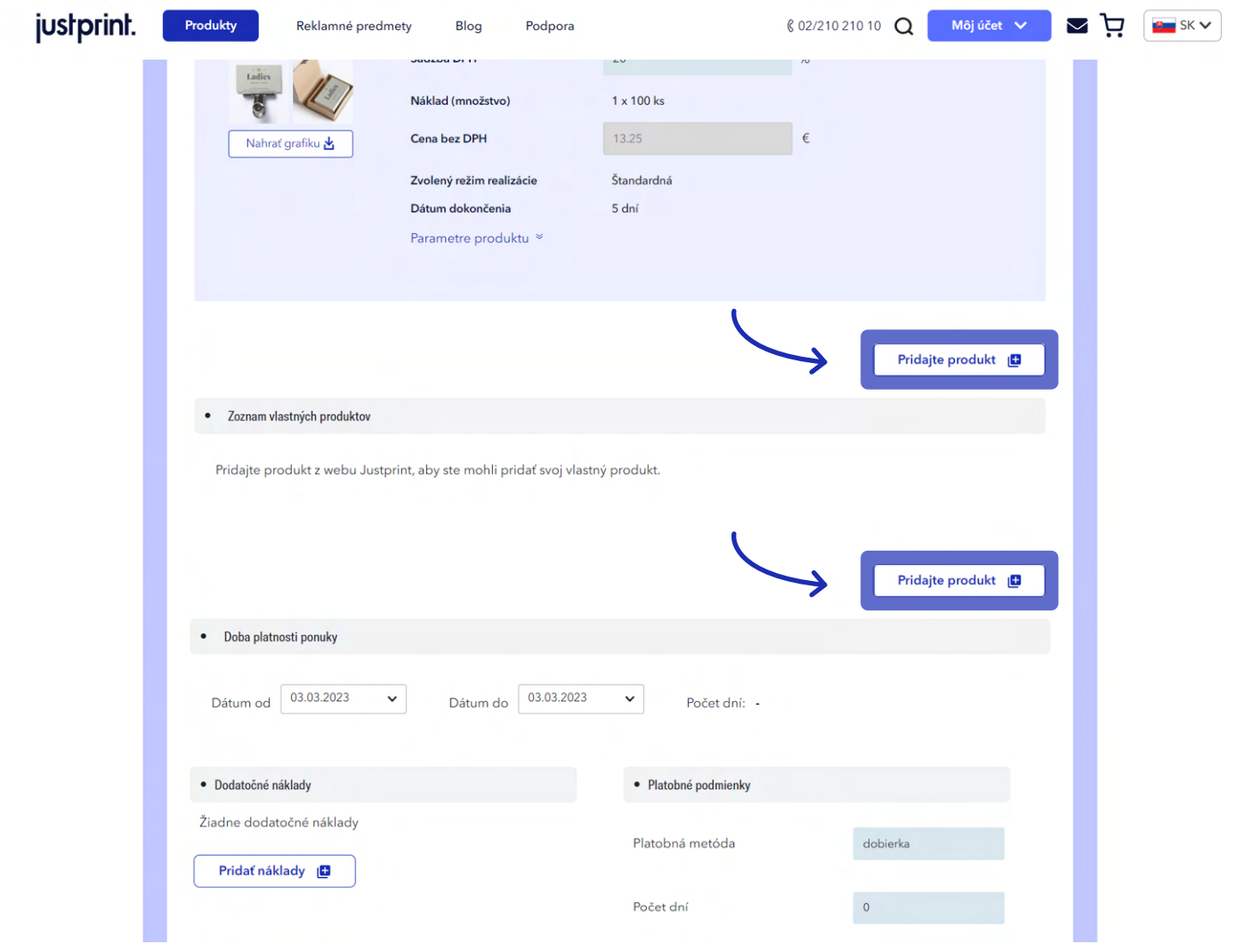

### justprint.

V ďalšom kroku špecifikujete dobu trvania ponuky, dodatočné náklady (napr. náklady na dopravu) **6.**a vyberiete spôsob platby a dátum platby. Pokiaľ sú všetky údaje vyplnené, môžete sa pomocou funkcie **Náhľad** pozrieť, či je všetko vo vygenerovanej ponuke v poriadku alebo rovno zvoliť tlačidlo **Uložiť**.

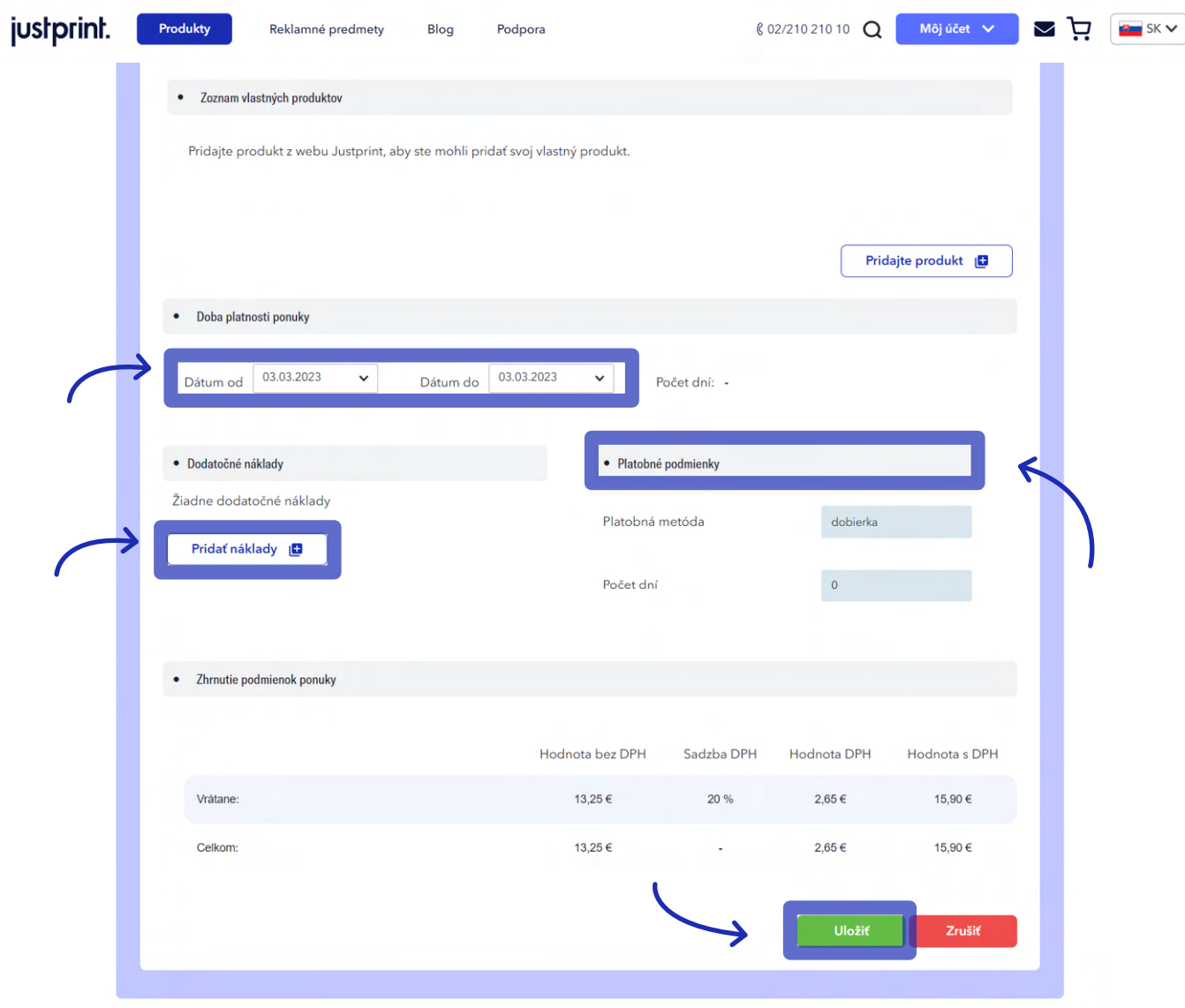

### justprint.

**7.** Uloženú ponuku vo forme .PDF súboru je možné stiahnuť z menu v pravom hornom rohu sprievodcu vytvárania ponuky (vedľa sa nachádza tlačidlá **Kopírovať, Upraviť, Pridať do košíka** a **Zmazať**).

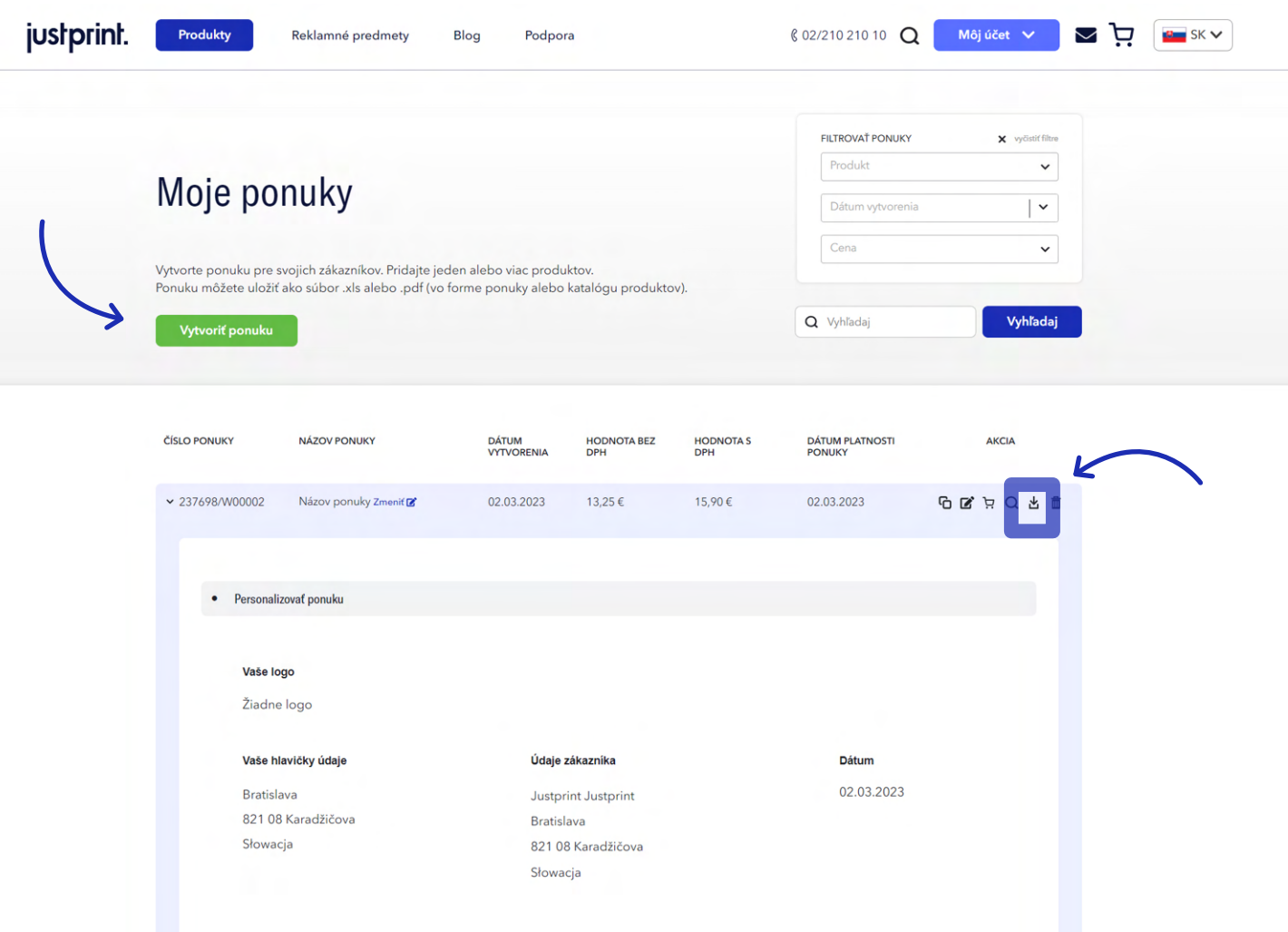

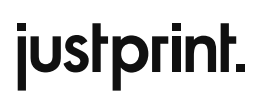

**8.** Druhým miestom, odkiaľ si môžete stiahnuť súbor s ponukou, je archív v záložke **Moje ponuky**.

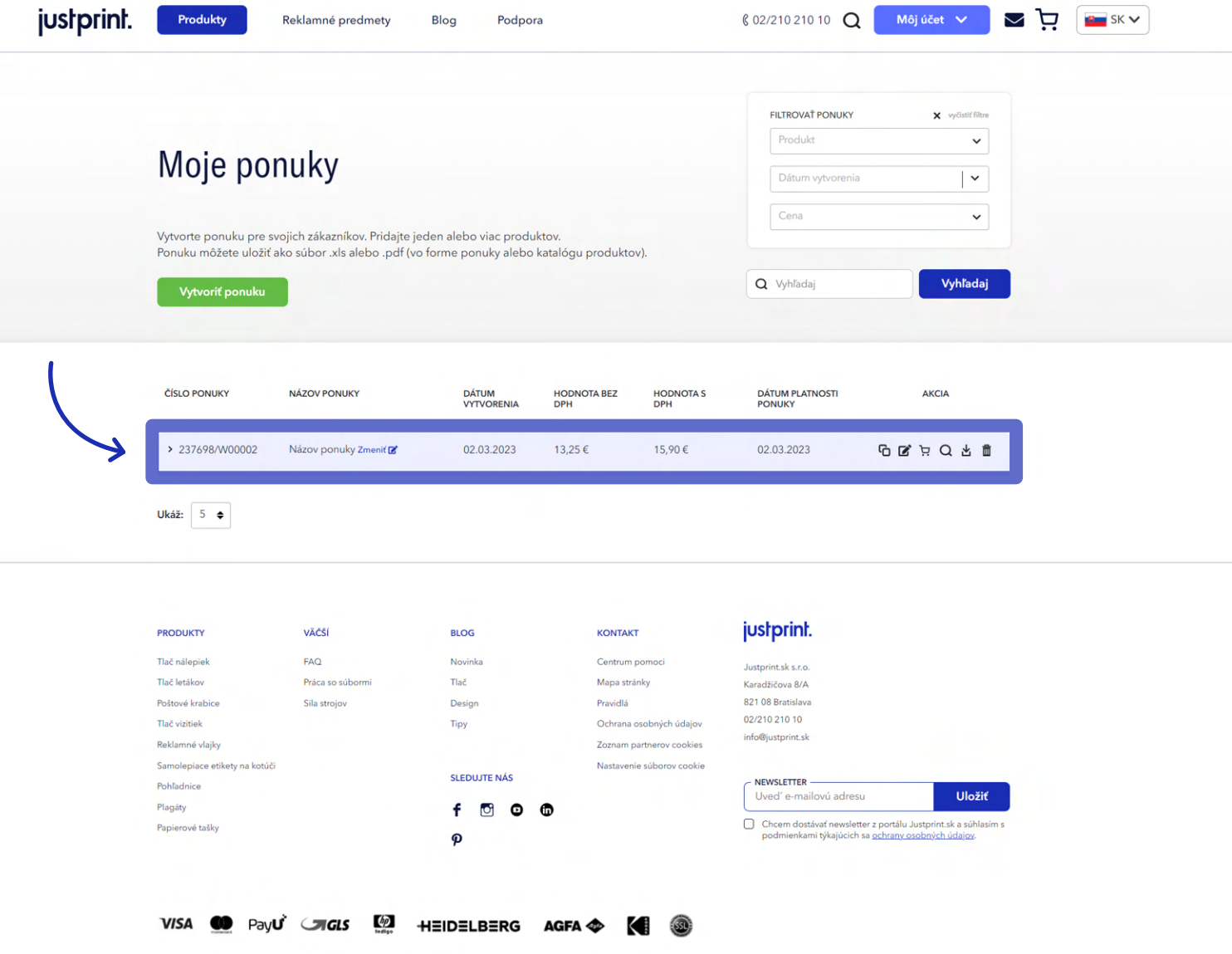

### justprint.

#### **SCENÁR 2 – VYTVORENIE PONUKY Z ÚROVNE ROZBAĽOVACIEHO MENU (MÔJ ÚČET)**

#### **1.** Z rozbaľovacieho zoznamu v časti **Môj účet** vyberte **Ponuky**.

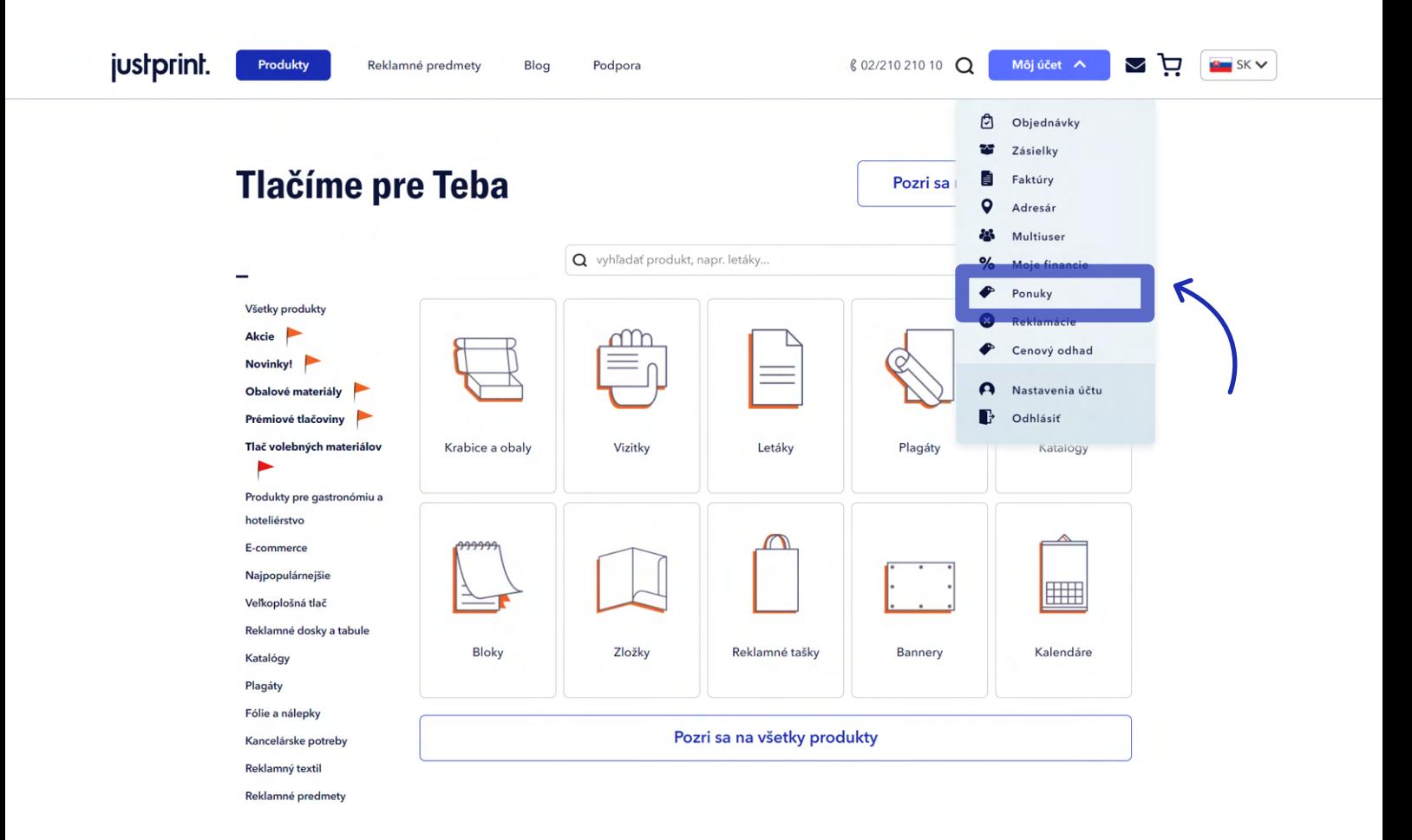

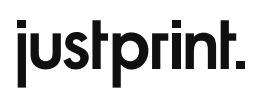

### **2.** V časti **Moje ponuky**, na ktorú Vás web presmeruje, kliknite na **Vytvoriť ponuku**.

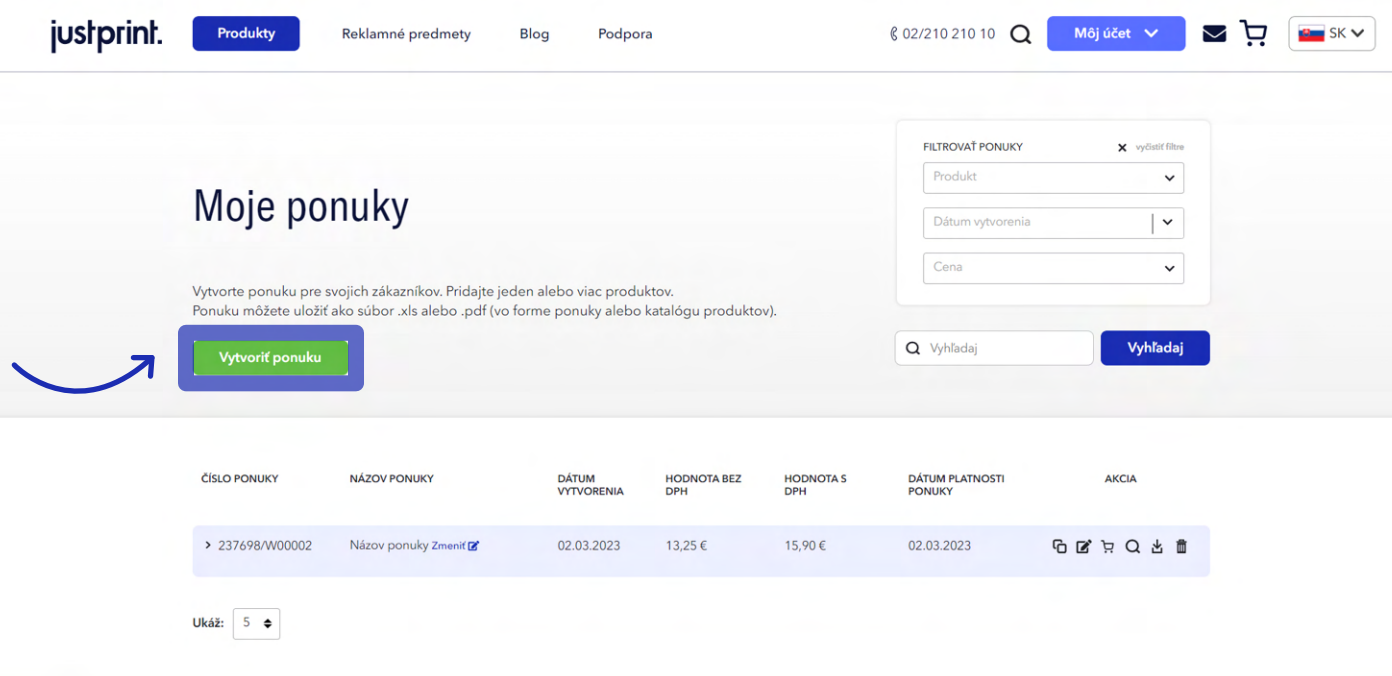

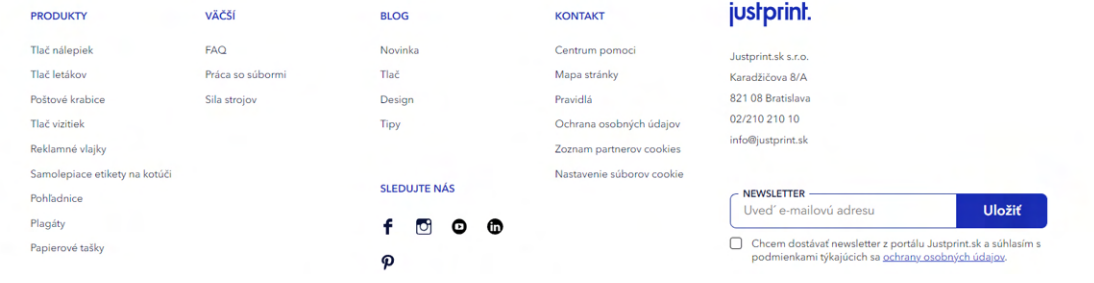

## justprint.

**3.** Po kliknutí na **Vytvoriť ponuku** sa zobrazí sprievodca s prázdnou šablónou ponuky, ktorú treba vyplniť. Prvé kroky budú rovnaké ako v scenári 1: vyplníte údaje o subjekte, pre ktorý ponuku vytvárate (**Údaje Vášho zákazníka**). Názov a adresa Vašej spoločnosti (**Vaše hlavičkové údaje**) budú automaticky stiahnuté z údajov priradených k Vášmu účtu na Justprint. Do ponuky môžete nahrať svoje logo, ktoré sa objaví v .pdf súbore s ponukou.

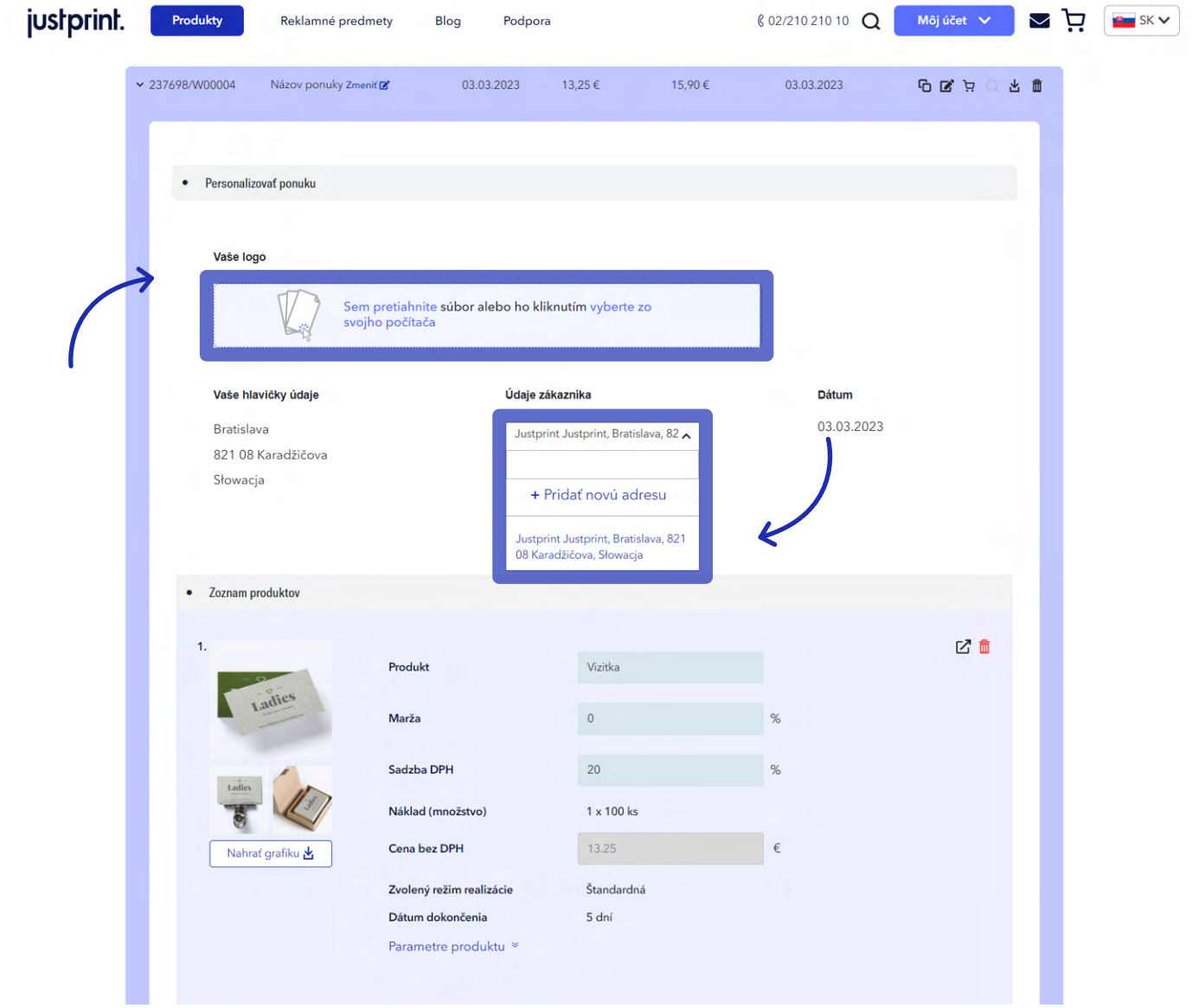

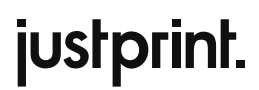

**4.** Pomocou tlačidla **Pridať produkt** vyberiete položky, ktoré majú byť zahrnuté do ponuky.

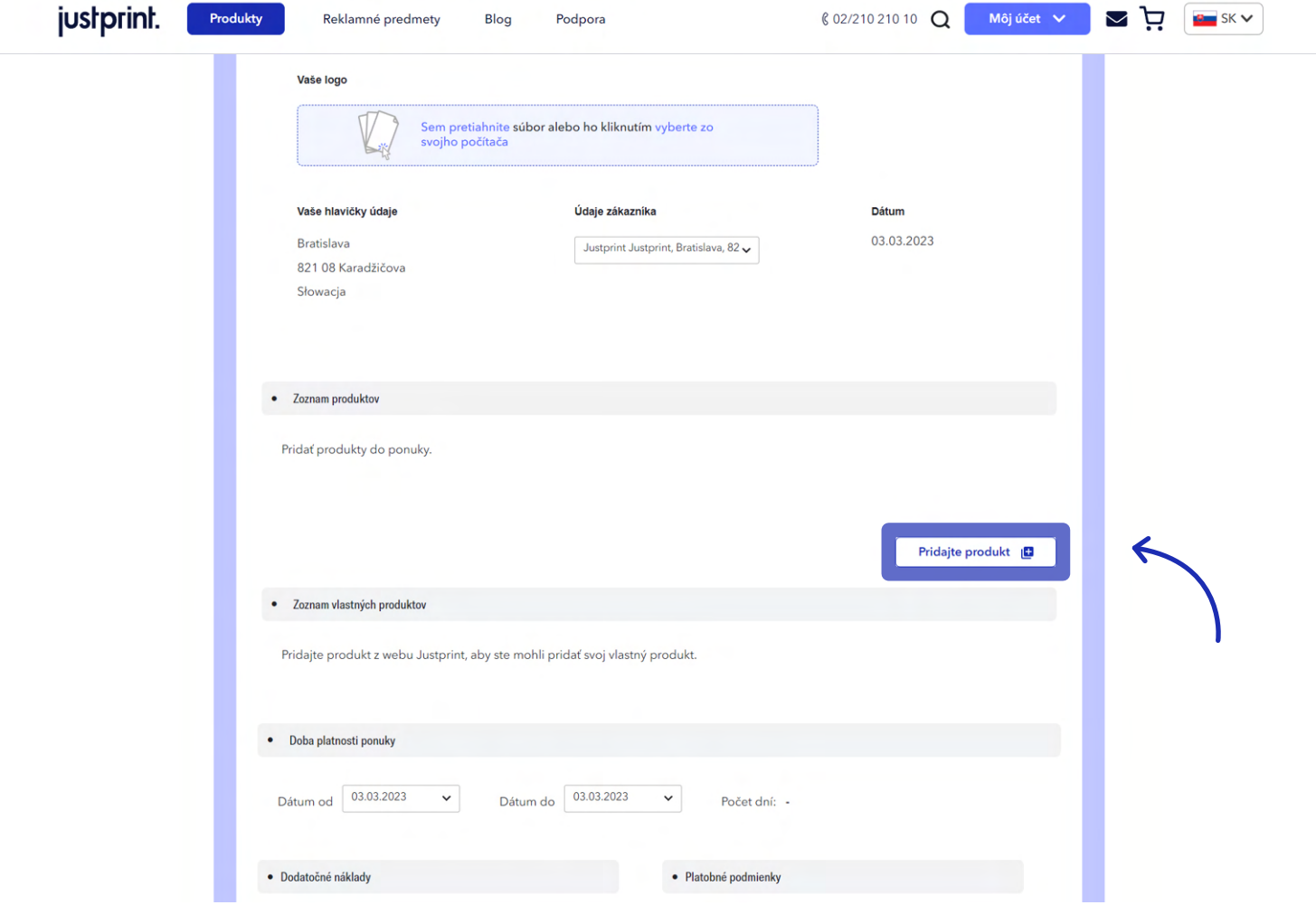

justprint.

**5.** Vyberte produkt, o ktorý máte záujem, v selektore zadajte parametre (rozmery, objem, typ papiera atď.) a na úrovni produktu kliknite na tlačidlo **Pridať produkt**.

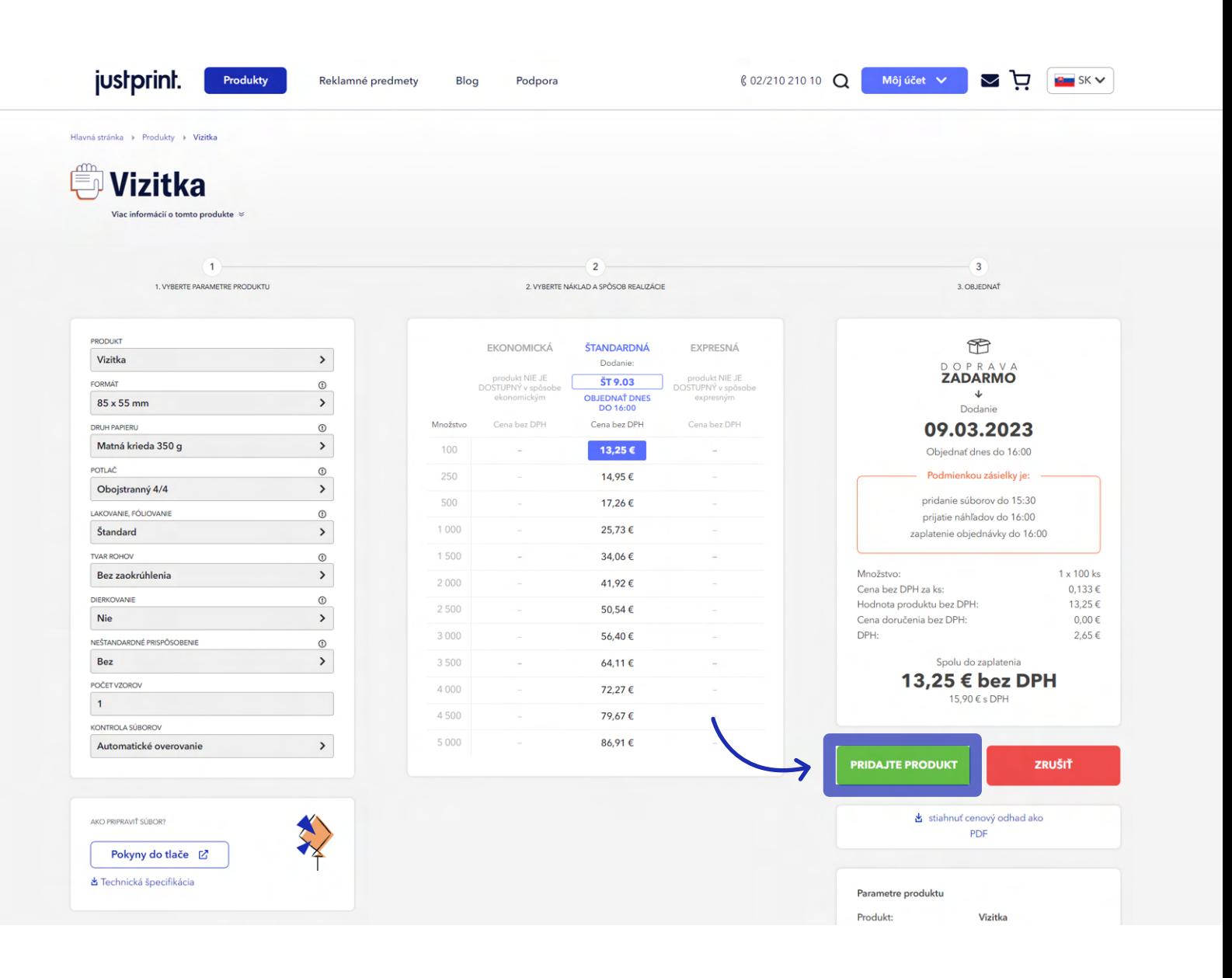

## justprint.

**6.** Vybraný produkt sa objaví v ponuke. Rovnakým spôsobom pridáte ďalšie produkty. Z úrovne sprievodcu môžete meniť fotografie produktu, upravovať názov, sadzbu DPH a pridávať výšku marže.

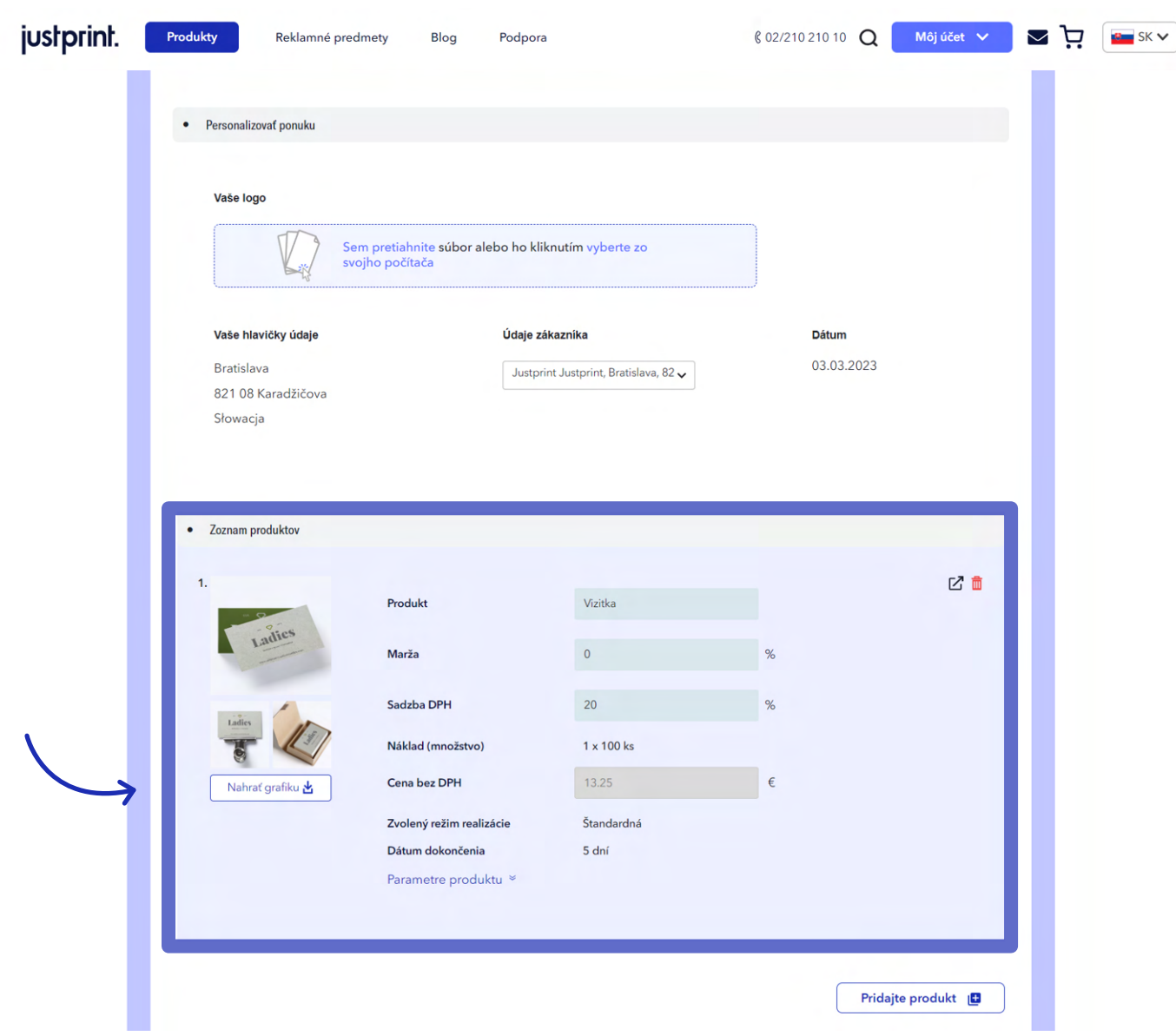

### justprint.

**7.** Ponuku môžete doplniť aj o vlastné produkty, okrem katalóg justprint.

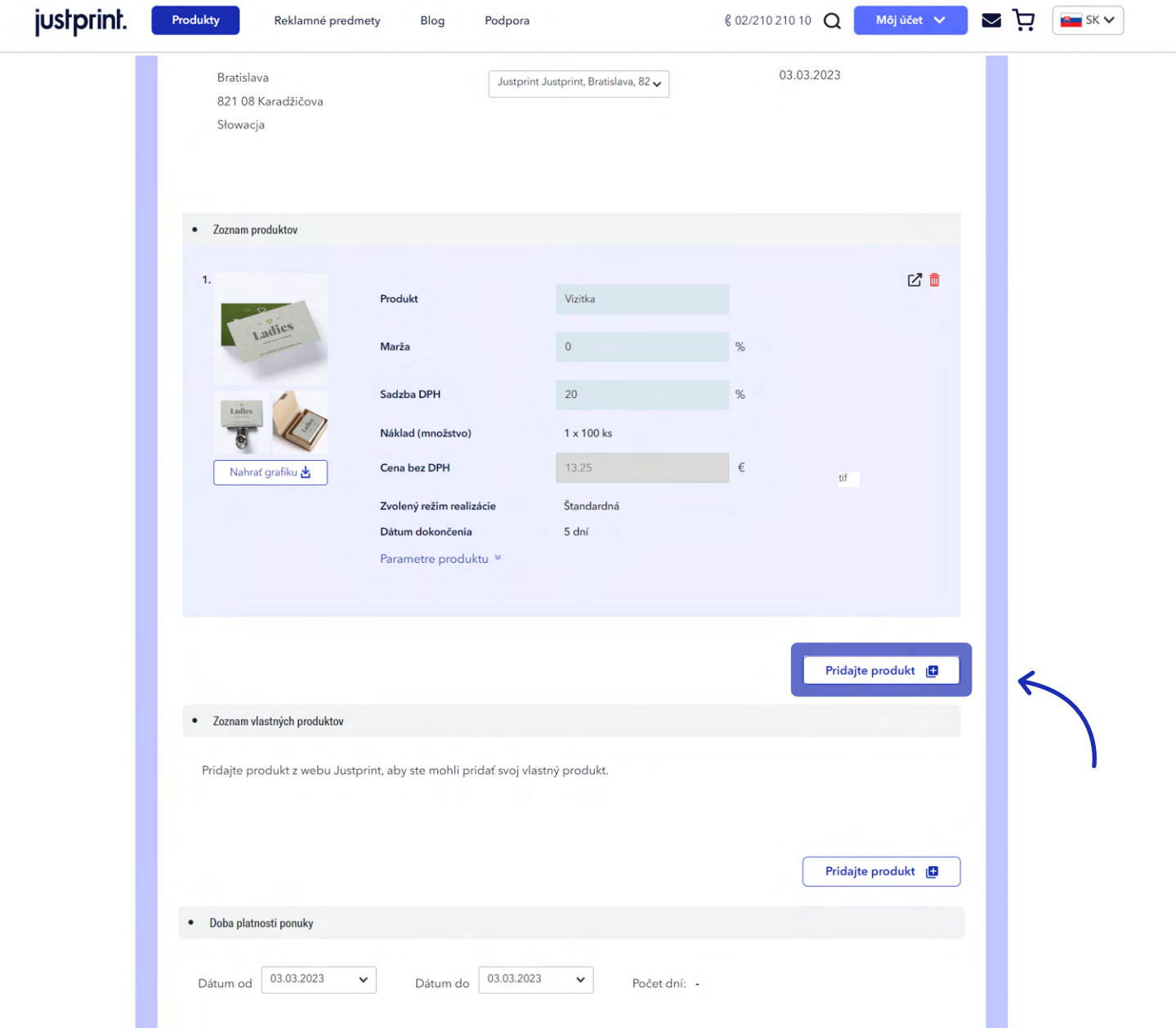

### justprint.

**8.** V ďalšom kroku špecifikujete dobu trvania ponuky, dodatočné náklady (napr. náklady na dopravu) a vyberiete spôsob platby a dátum platby. Ak sú všetky údaje vyplnené, môžete sa pomocou funkcie  **Náhľad** pozrieť, či je všetko v ponuke v poriadku alebo rovno zvoliť tlačidlo **Uložiť**.

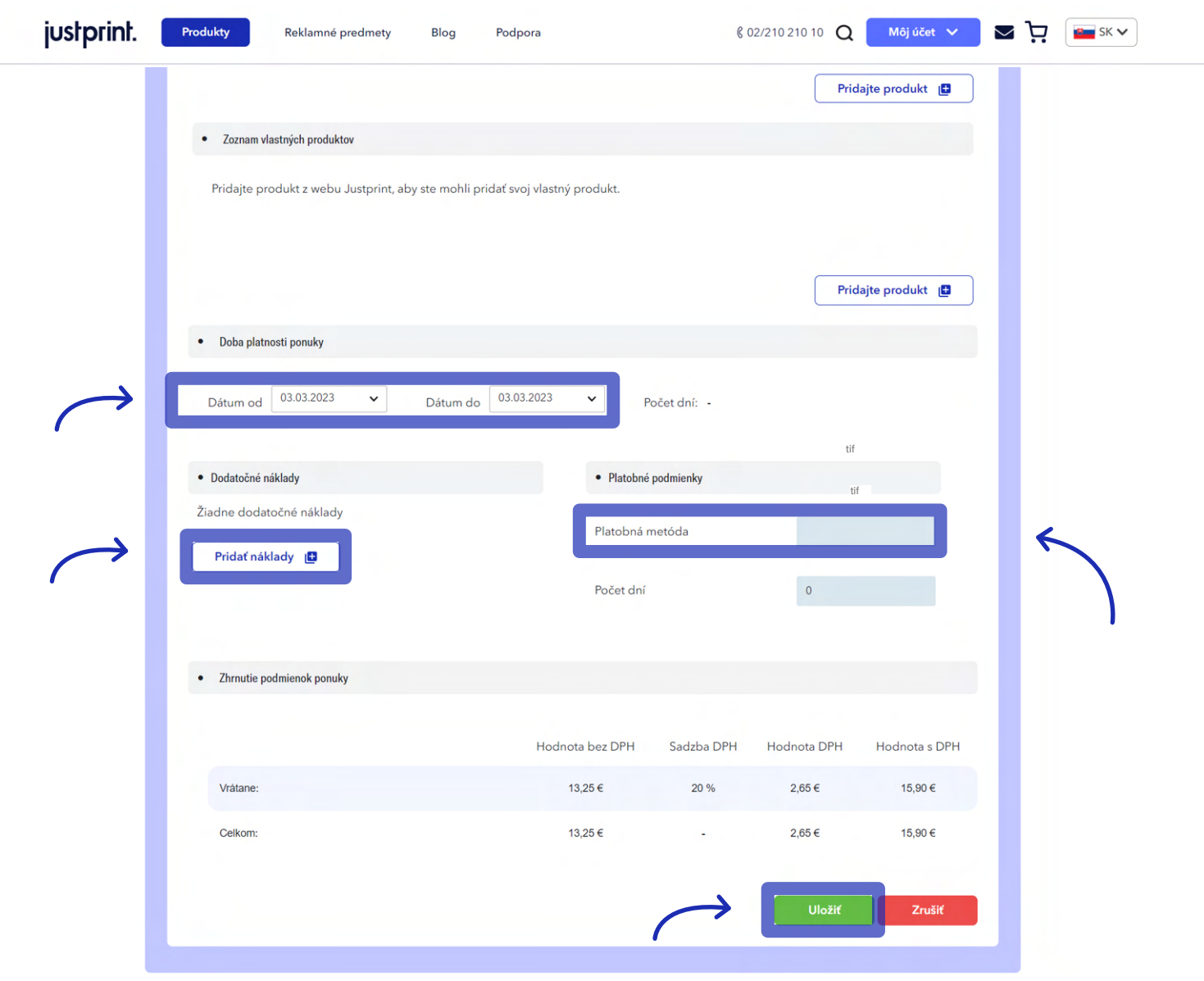

## justprint.

**9.** Uloženú ponuku vo forme .PDF súboru je možné stiahnuť z menu v pravom hornom rohu sprievodcu vy tvárania ponuky (vedľa sa nachádza tlačidlá **Kopírovať, Upraviť, Pridať do košíka** a **Zmazať**).

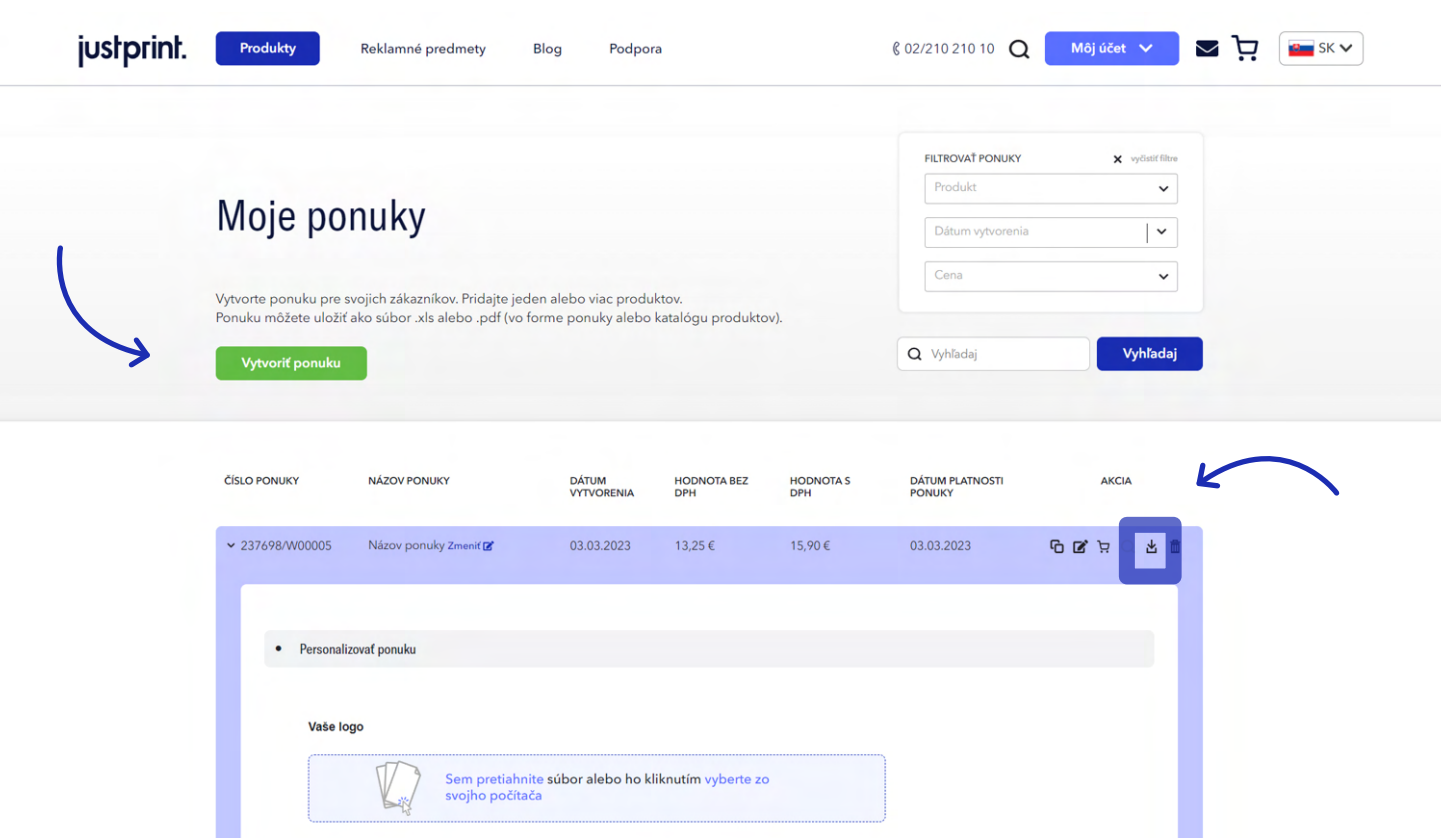

### justprint.

**10.** Uložená ponuka je k dispozícii aj v zozname v archíve ponúk v záložke **Moje ponuky**.

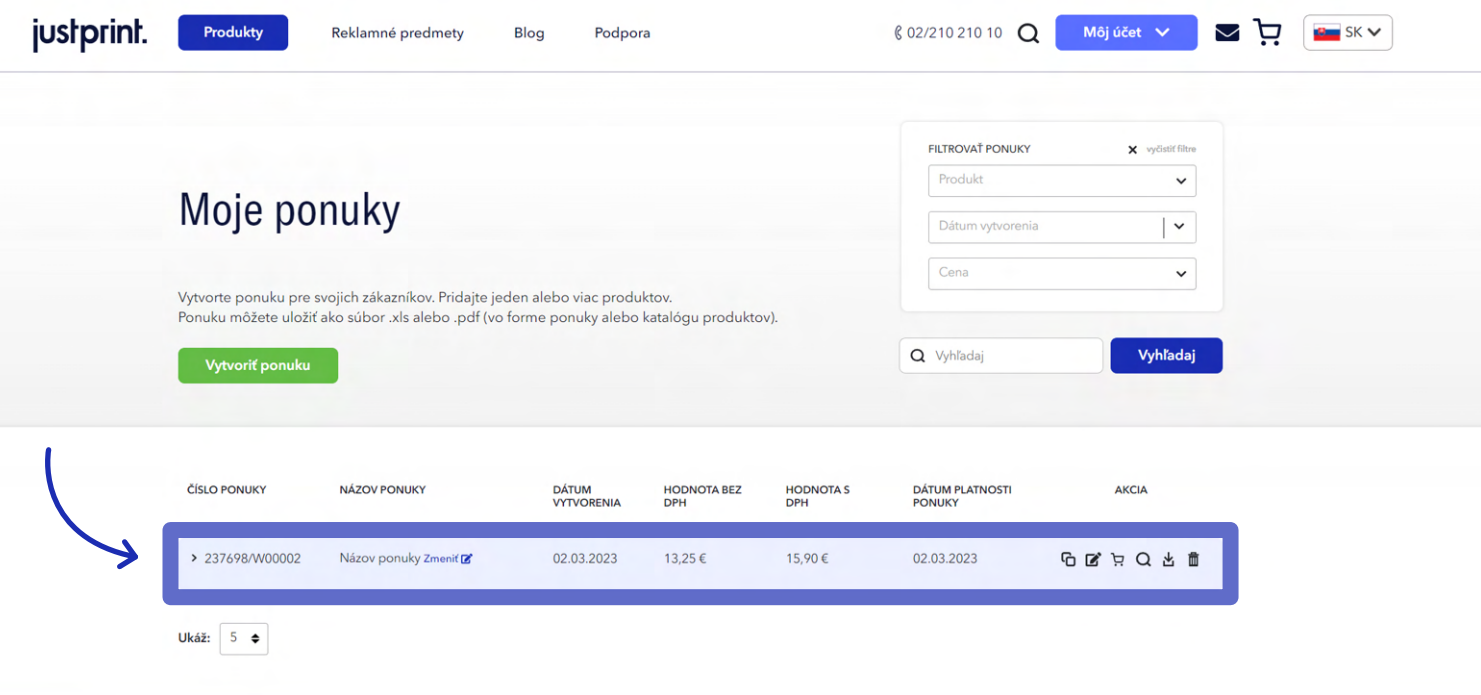

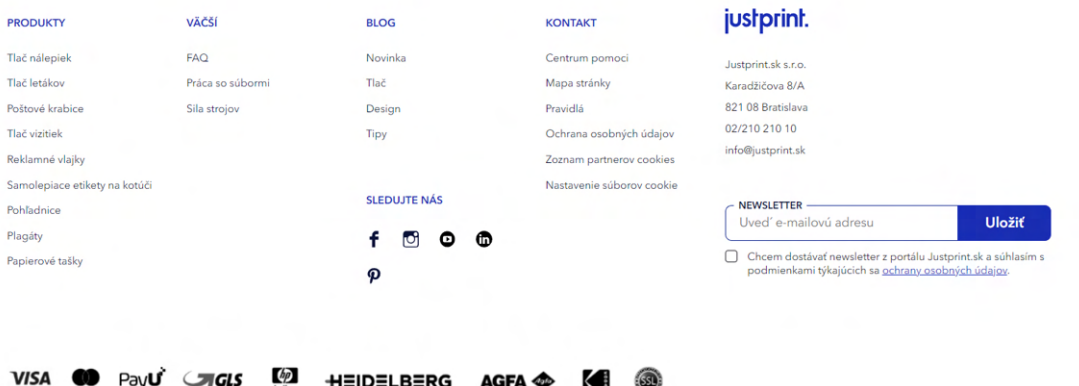